## 1. Network Diagram

This guide aims to show how HNC cloud devices connect to MQTT broker through the Internet for purpose of centralized monitoring and control of devices in different areas.

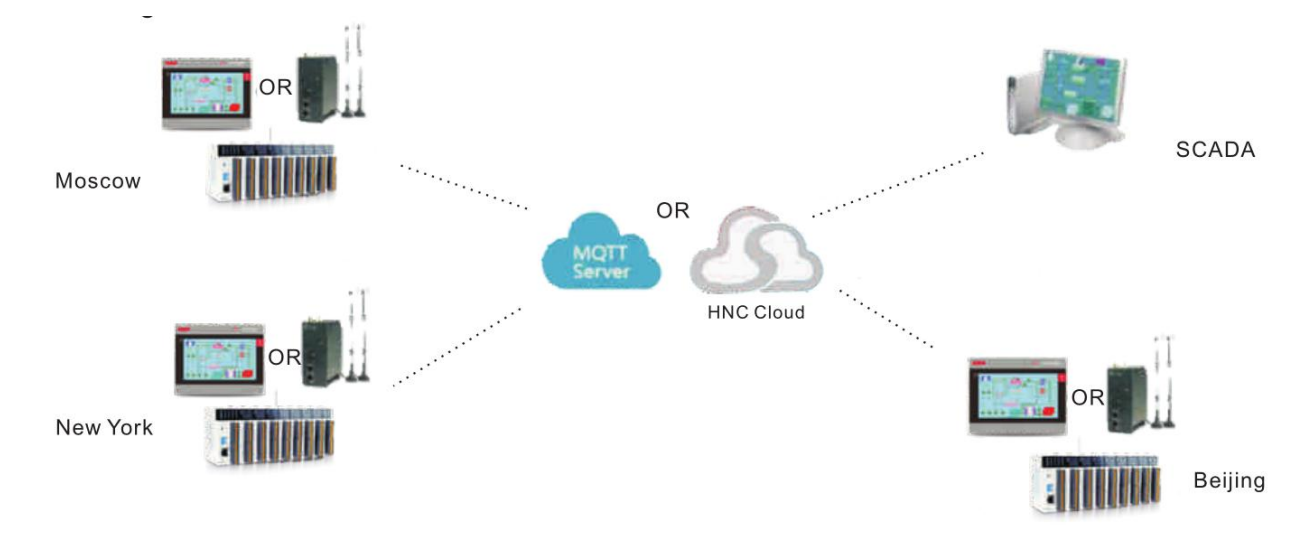

- 2. Create HMI/H-BOX project
- 2.1 Create a new project

Open HTCloud Designer, create a new project, add a new device and variables.

## 2.2 Add a data group

Find data group in project browser on the left side and add a new data group.

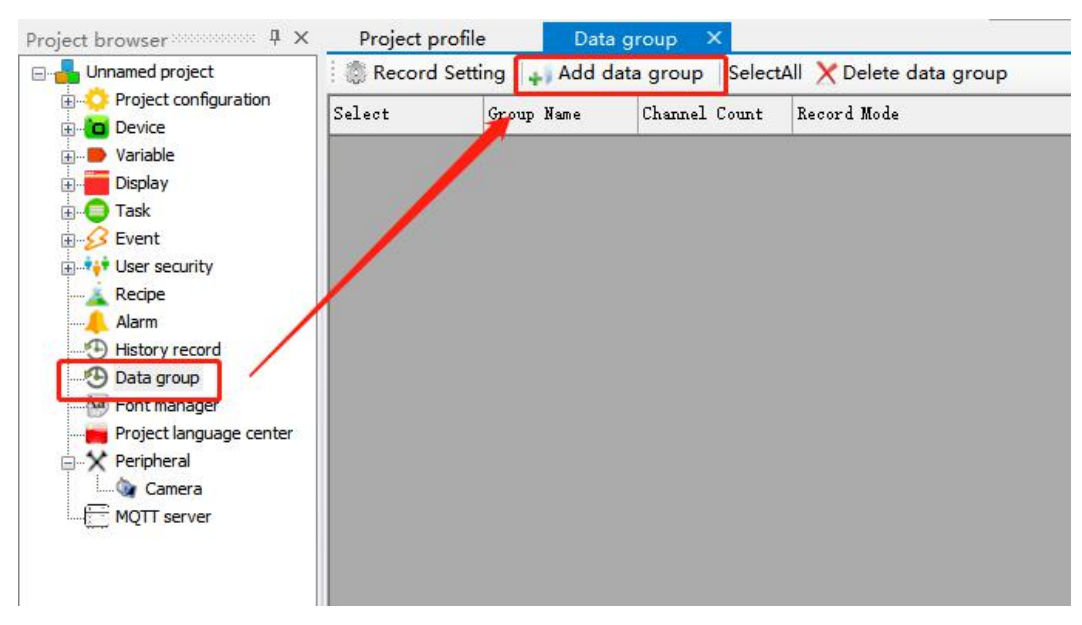

Apply channels in the pop-up window. Tick on "Remote Report MQTT"in storage mode. In this case, V0and M0 will be recorded and uploaded. Hence, the channels applied will be V0 and M10. If tick on "Enable remote write", these variables can be written remotely. Notice the group identifier and channel identifiers which will be used in the following remote MQTT project.

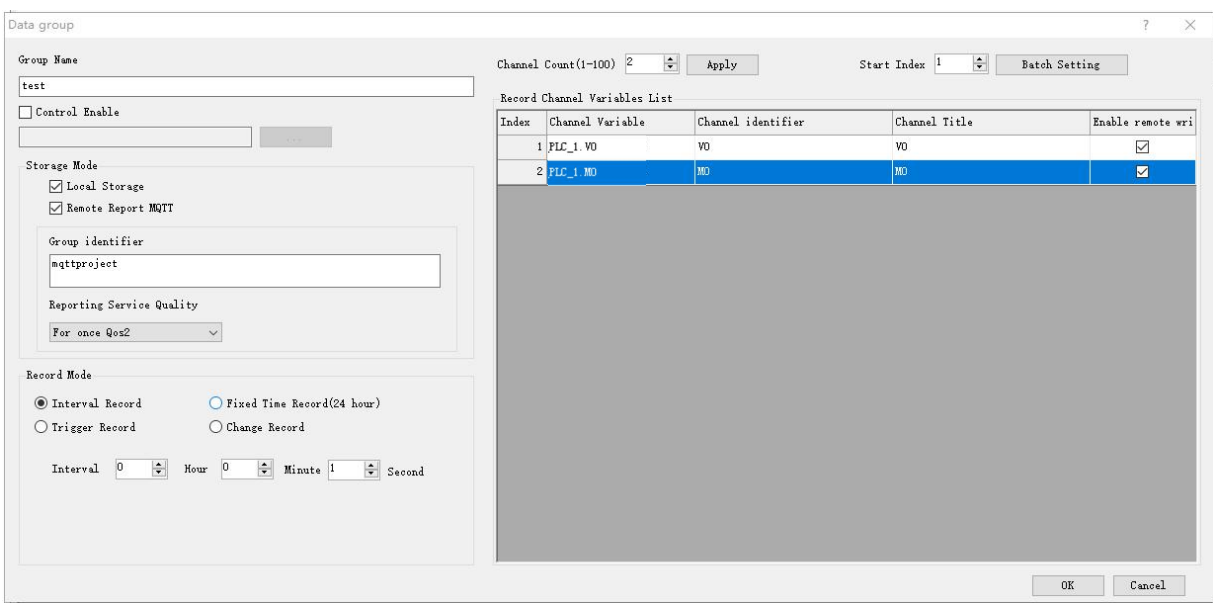

### 2.3 MQTT server

Open MQTT server in project browser and tick on "Enable". Enter the IP address of MQTT broker. The default network port of EMQ broker is 1883. Notice the project identifier and it will be used in the following project. Enable escalation verification if necessary.

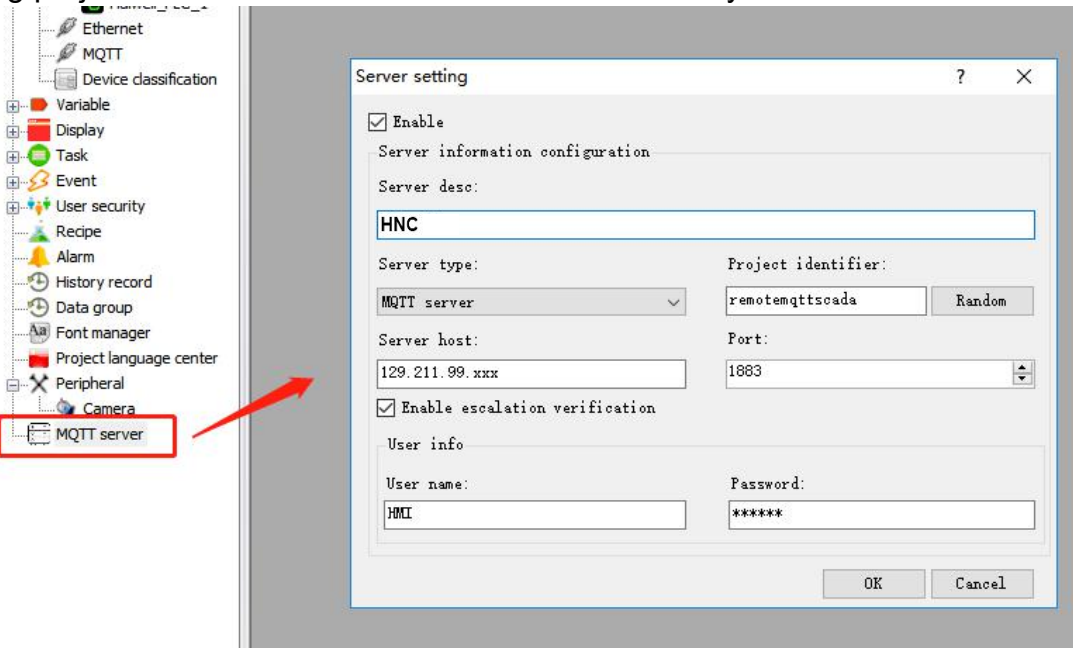

2.4 Project downloading

Edit the displays and download this project to HMI.

#### 2.5 Configuration of HMI

Enter the system setting of HMI. Choose setting and edit the terminal name and terminal code.

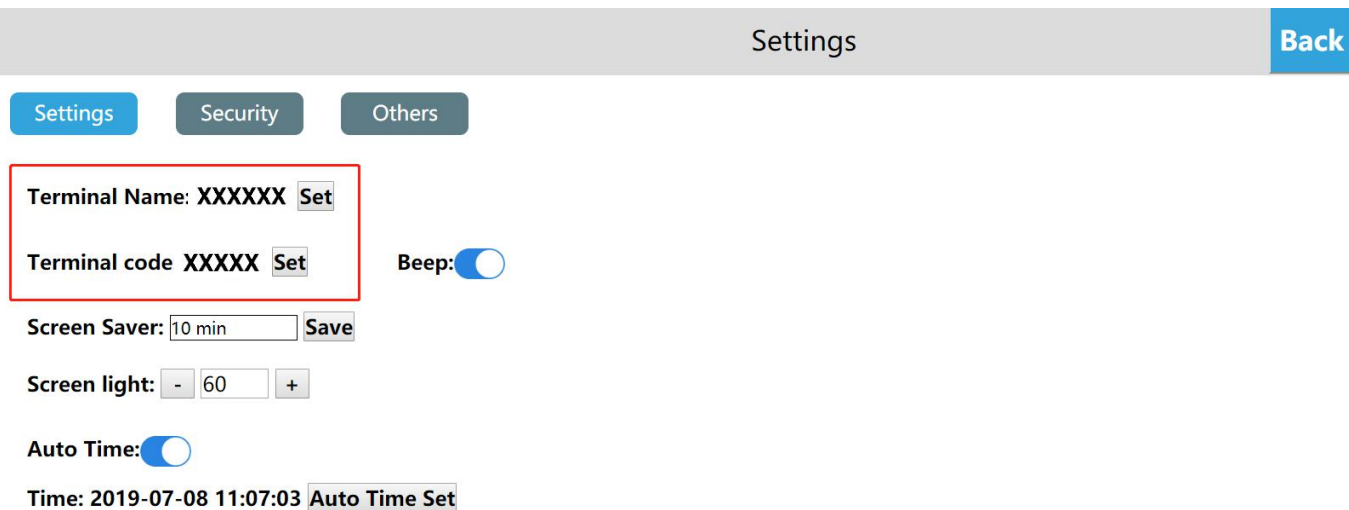

The terminal name and terminal code can also be given by system variables, which are \$TerminalName and \$TerminalCode. Add graphics in display and bind these two variables.

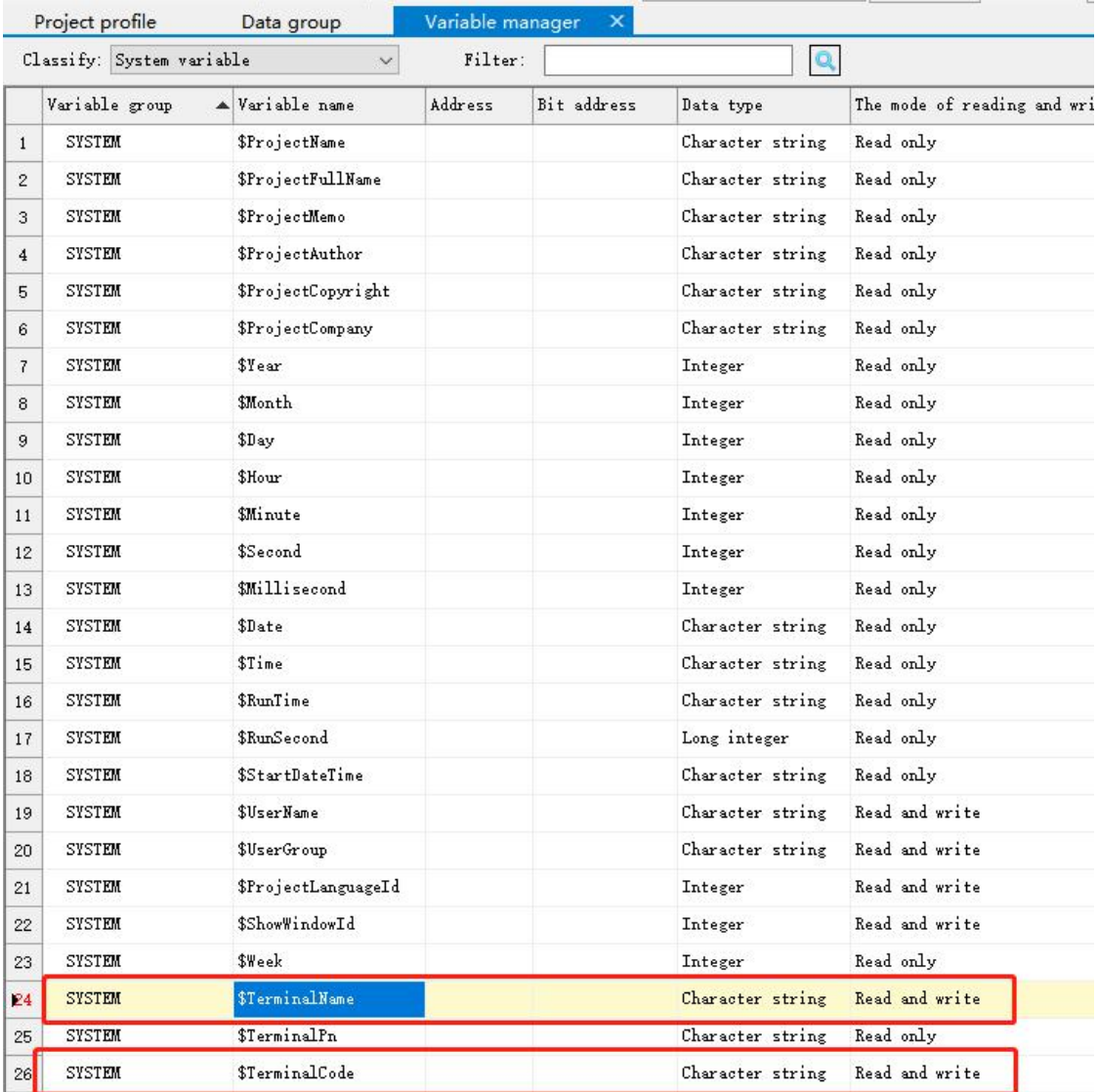

3. Create a remote MQTT project

3.1 Create a new project

Open HTCloud Designer

3.2 Add a MQTT device

Find MQTT under device in project browser and add a MQTT device. Enter the IP address of MQTT broker which should be the same server as used in the previous project. The default network port of EMQ broker is 1883. The project code should be the same as the previous project identifier. Enable escalation verification if necessary.

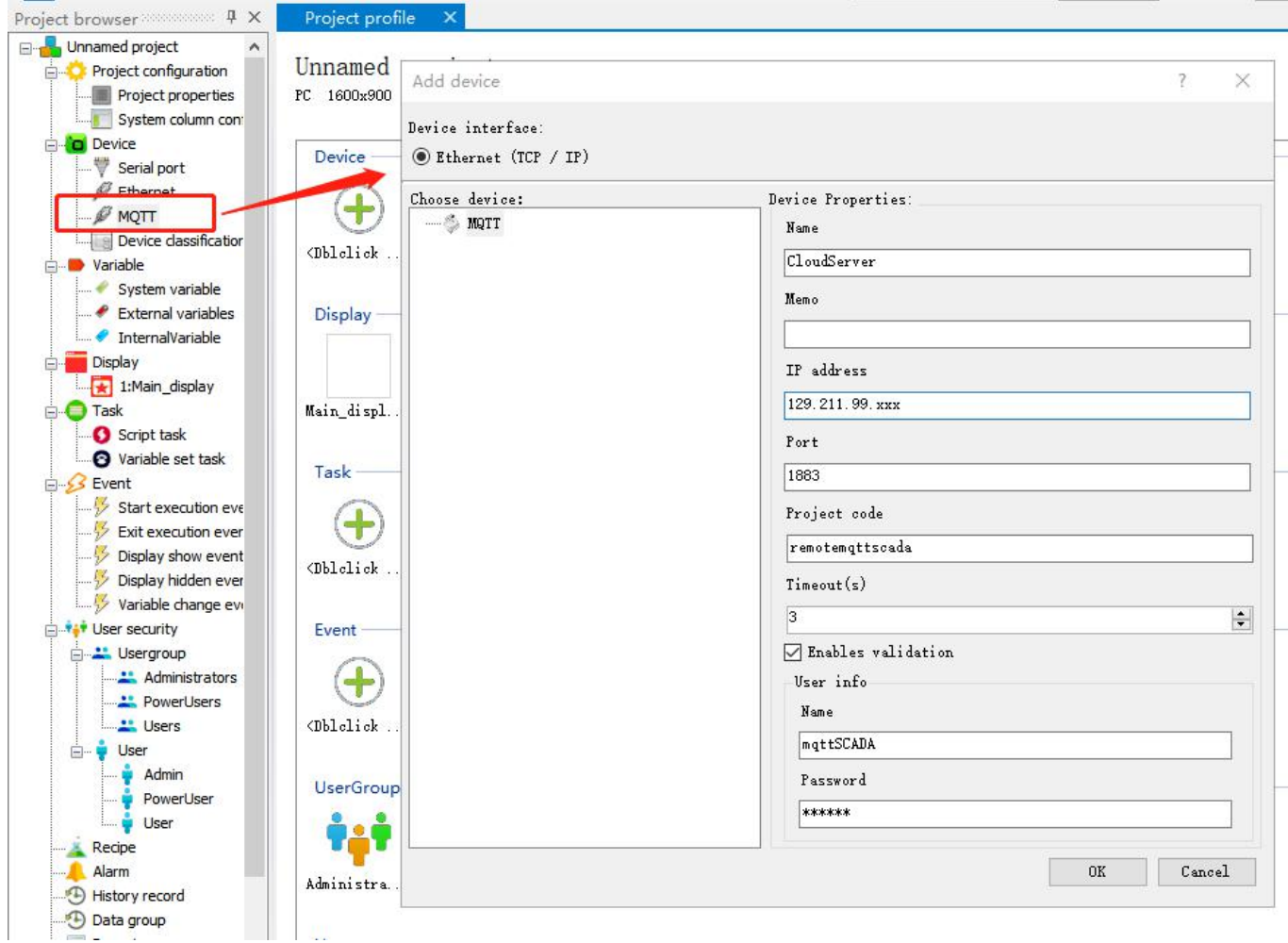

## 3.3 Add variables

Add the group identifier of the data group on HMI/H-BOX. Enter the terminal name and terminal code of your HMI and apply the corresponding channel identifier.

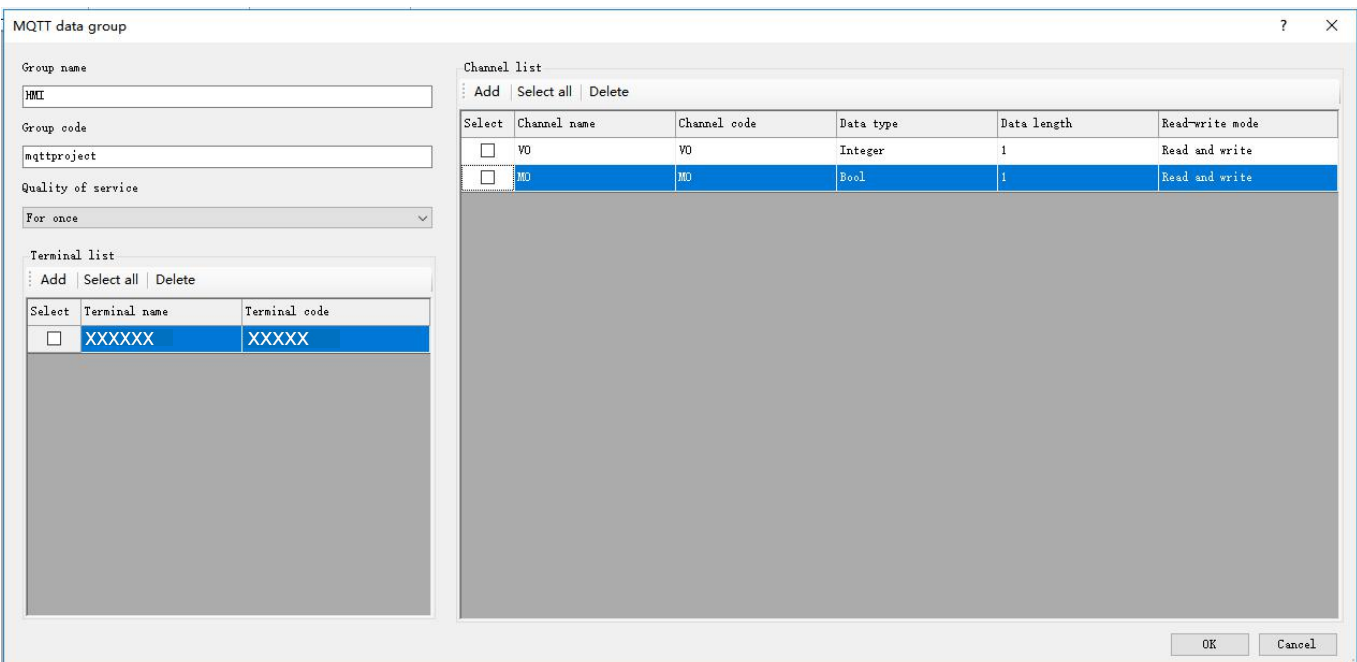

# 3.4 Project running

Edit the displays. Download or run this project.The data from HMI can be read and written in this remote MQTT project.

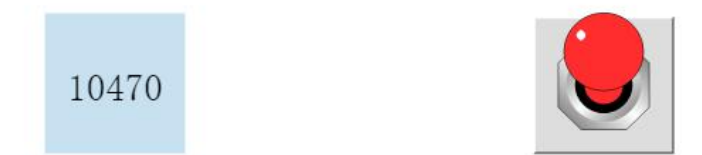